# How to Access Tracking Recipients Across California (TRAC)

Welfare Data Tracking Implementation Project (WDTIP)

#### TRAC Main Menu

- TRAC may be accessed through the MEDS Main Menu.
- MEDS users with "Inquiry Only" capability will have TRAC "Inquiry Only" capability. "Inquiry Only" allows the user to view all data on the TRAC's inquiry and update screens, but the user *cannot* enter information on the update screens.

# Logging On

- To access the TRAC system, the County Worker must first log-on to the MEDS system.
- From the MEDS system, the County Worker will be able to access the TRAC system.

#### MEDS Access

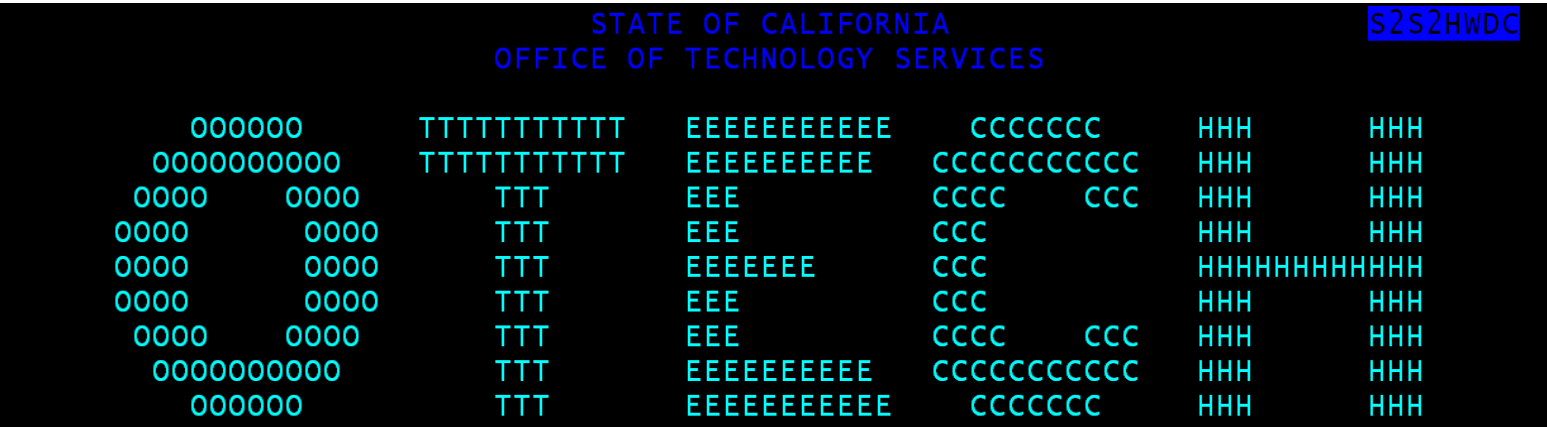

UNAUTHORIZED ACCESS TO ANY STATE OF CALIFORNIA COMPUTING SYSTEM CONTAINING US GOVERNMENT OR STATE OF CALIFORNIA INFORMATION IS A CRIMINAL VIOLATION OF PENAL CODE SECTION 502 AND/OR APPLICABLE FEDERAL LAW AND IS SUBJECT TO CIVIL AND CRIMINAL SANCTIONS. ACCESSING ANY SYSTEM WHILE EXCEEDING ONES AUTHORIZATION OR IN WAYS NOT INTENDED BY THE STATE OF CALIFORNIA SHALL BE SUBJECT TO DISCIPLINARY ACTION, PROSECUTION OR BOTH. USERS SHALL HAVE NO EXPECTATION OF PRIVACY.

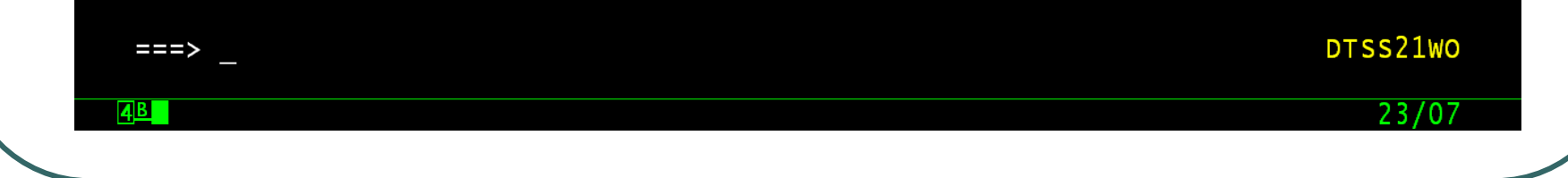

#### MEDS Screen

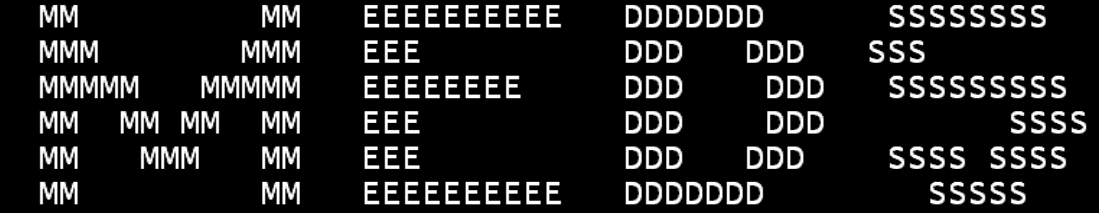

MEDI-CAL ELIGIBILITY DATA SYSTEM - CICSE

DEPRESS ENTER KEY TO SIGNON (OR ENTER ANOTHER COMMAND)

DAILY BROADCAST:

#### MEDS/RACF User ID & Password

- The County Worker must type their MEDS/RACF User ID & Password, then select the ENTER key to access MEDS and the TRAC system.
- **If you do not have a MEDS/RACF ID &** Pass Phrase (after 02/2022) – see your County MEDS Coordinator.

# MEDS System Log-on Request

#### \*\* MEDS SIGNON REQUEST \*\*

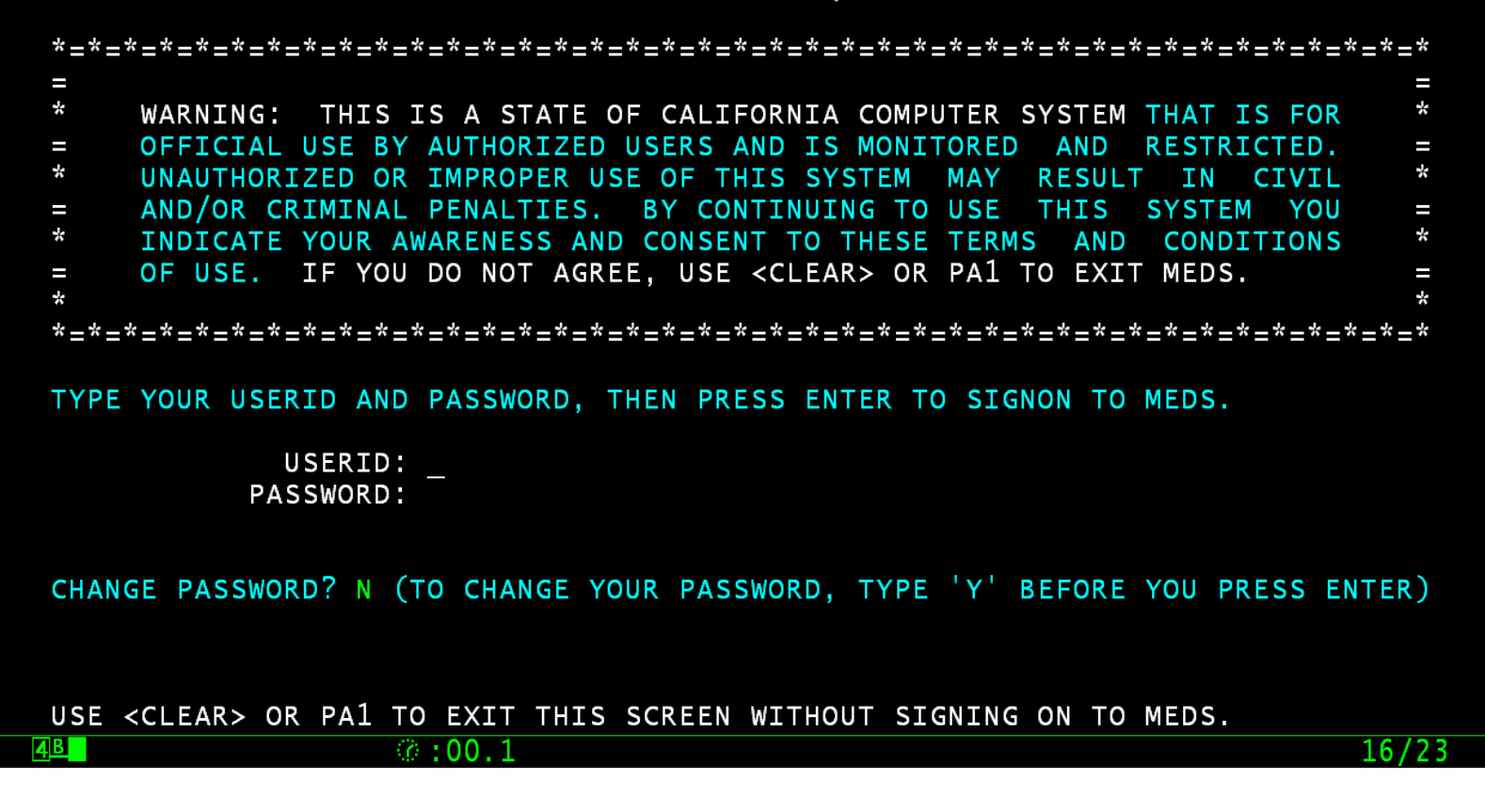

# Client Inquiry Screen Appears

- **After typing in the MEDS/RACF User ID** & Password, the Client Inquiry Screen will be in view.
- **From this screen, the County Worker** may select the "F24" function key to access the MEDS Main Menu screen.

# Client Inquiry Request

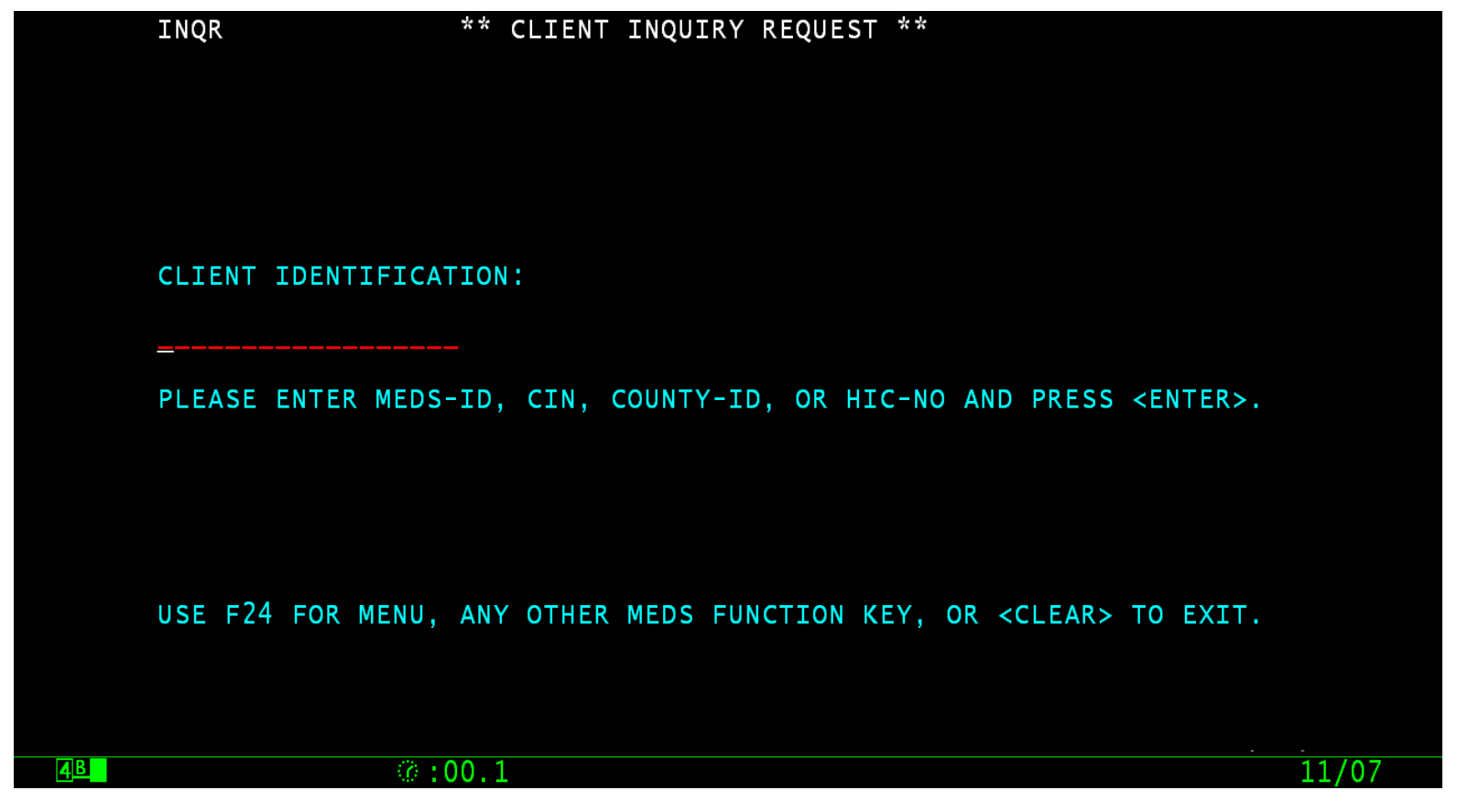

# Y for TRAC Production Region

**• From the MEDS Main Menu screen; first,** enter "Y" on the Menu Option line, then select the ENTER key. This will allow you to access the TRAC Production region.

### MEDS Inquiry Request Menu

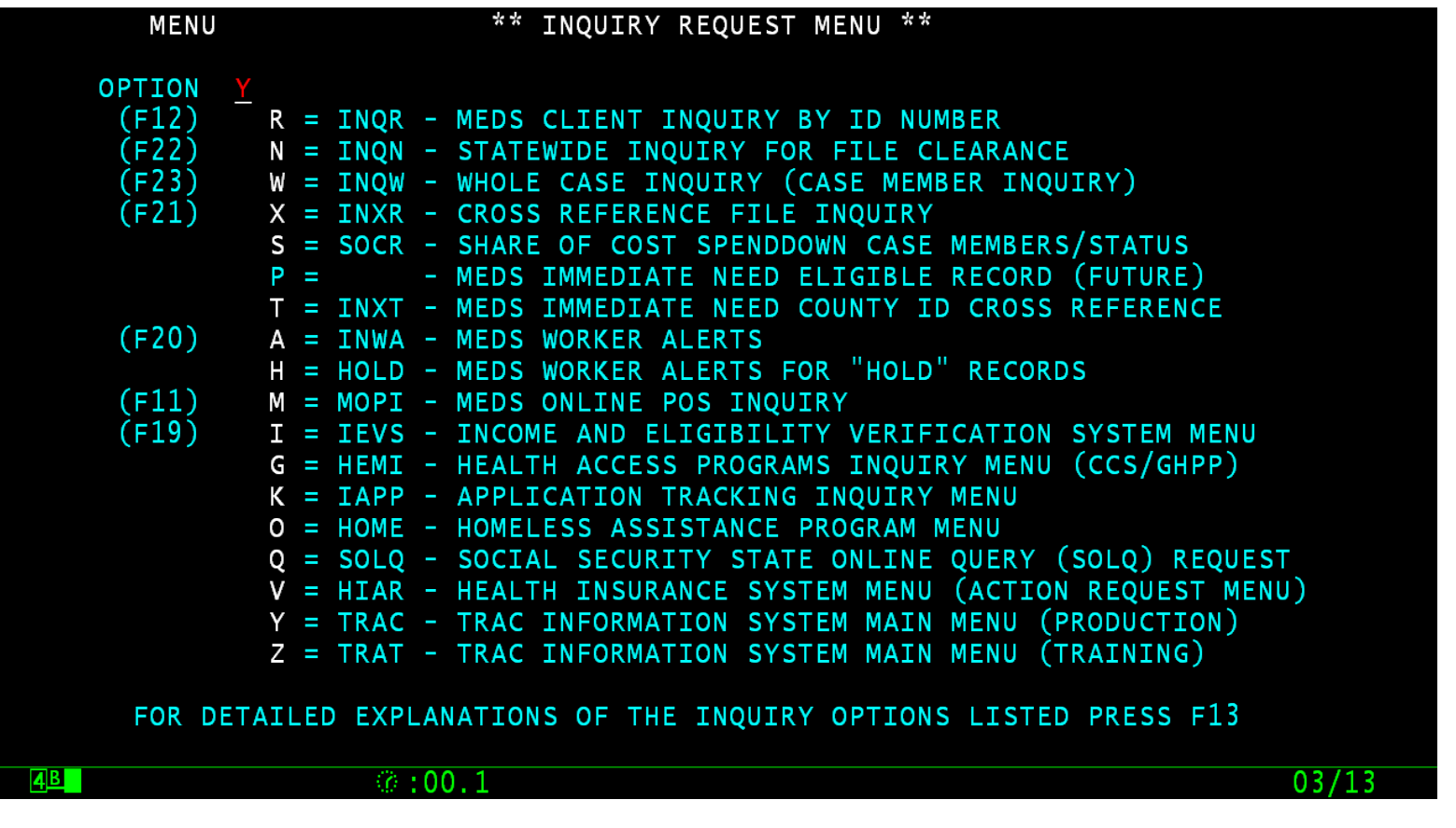

# Another Login Method

- Once logged into the MEDS system, you may also clear the screen, type "TRAC", then select the ENTER key.
- This logon method bypasses the MEDS Main Menu screen and navigates you directly to the TRAC system's Main Menu screen.

## TRAC Production Region

- The TRAC Main Menu screen will be in view.
- Type in the TRAC Screen Number, then select the ENTER key to access your selected screen.
- You may select the "F3" key to return to the MEDS Main Menu screen.

#### TRAC Main Menu

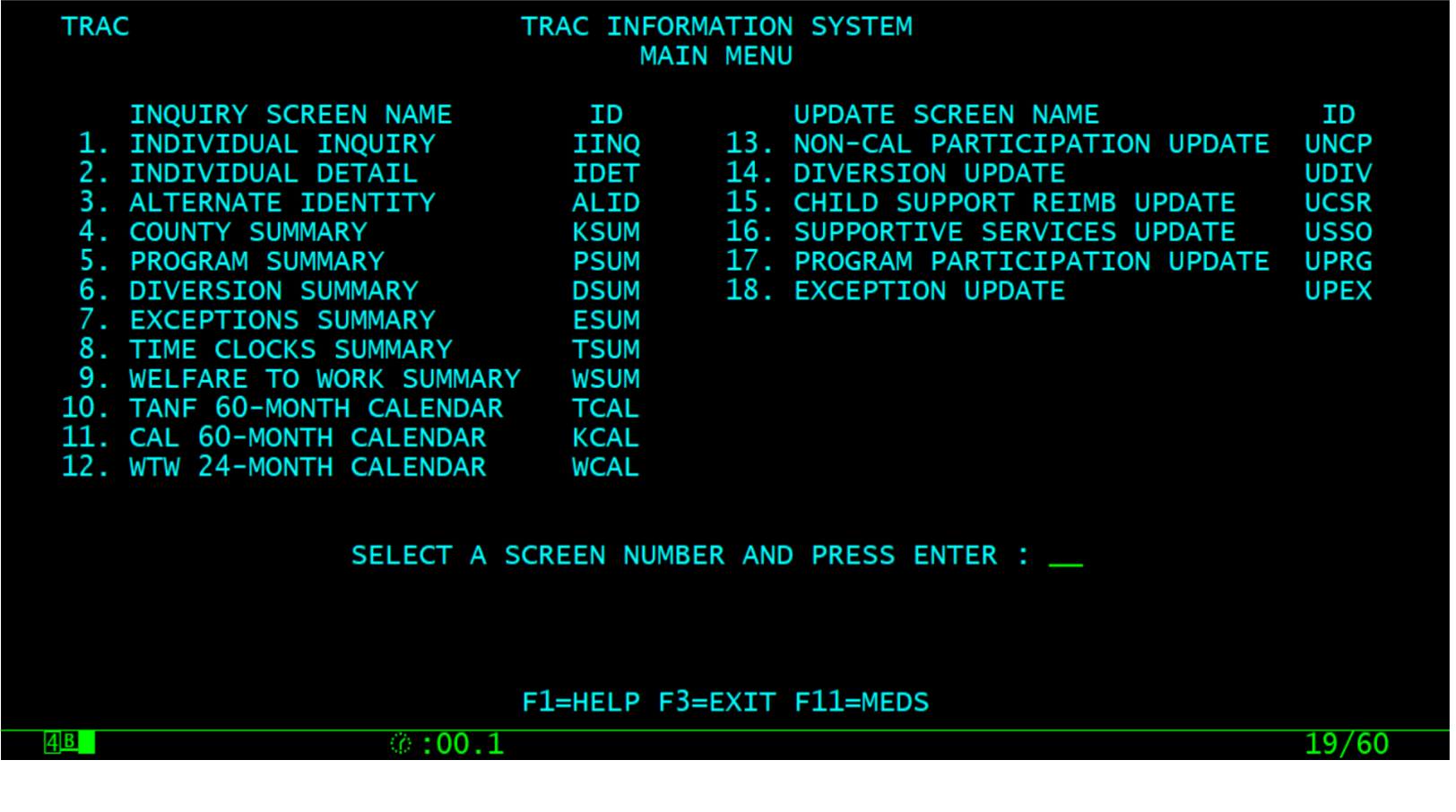

### TRAC Inquiry and Update Screens

• The TRAC system is comprised of 17 Inquiry and 7 Update screens.

• Only County Workers with "Update" privileges may update their own County's records.

# TRAC Inquiry Screens (1 of 3)

- **TRAC Main Menu (TRAC)**
- Individual Inquiry (IINQ)
- Individual Response Summary (ISUM)
- Individual Detail (IDET)
- Alternate Identity (ALID)
- County Summary (KSUM)
- Program Summary (PSUM)

# TRAC Inquiry Screens (2 of 3)

- Program Detail (PDET)
- Time Clock Summary (TSUM)
- Time Clock Exception Summary (ESUM)
- Time Clock Exception Detail (EDET)
- Diversion Summary (DSUM)
- Diversion Detail (DDET)
- Welfare to Work Summary (WSUM)

# TRAC Inquiry Screens (3 of 3)

- TANF 60-Month Calendar (TCAL)
- CalWORKs 60-Month Calendar (KCAL)
- Welfare-to-Work 24-Month (WCAL) : historical data between 01/01/2013 – 04/30/2022.

### TRAC Update Screens

- Add Individual (AIND)
- Diversion Update (UDIV)
- Non-California Participation Update (UNCP)
- Child Support Reimbursement Update (UCSR)
- Supportive Services Only Update (USSO)
- Update Program Participation (UPRG)
- Update Program Exception (UPEX)

#### Conclusion

• This Training Module provides a basic overview on how to access the TRAC system and a brief description of the 24 TRAC system screens.